# **brother.**

# <span id="page-0-0"></span>Manual Avançado do Usuário DCP-9020CDN

Versão 0 BRA-POR

# **Manuais do Usuário, onde os encontro?**

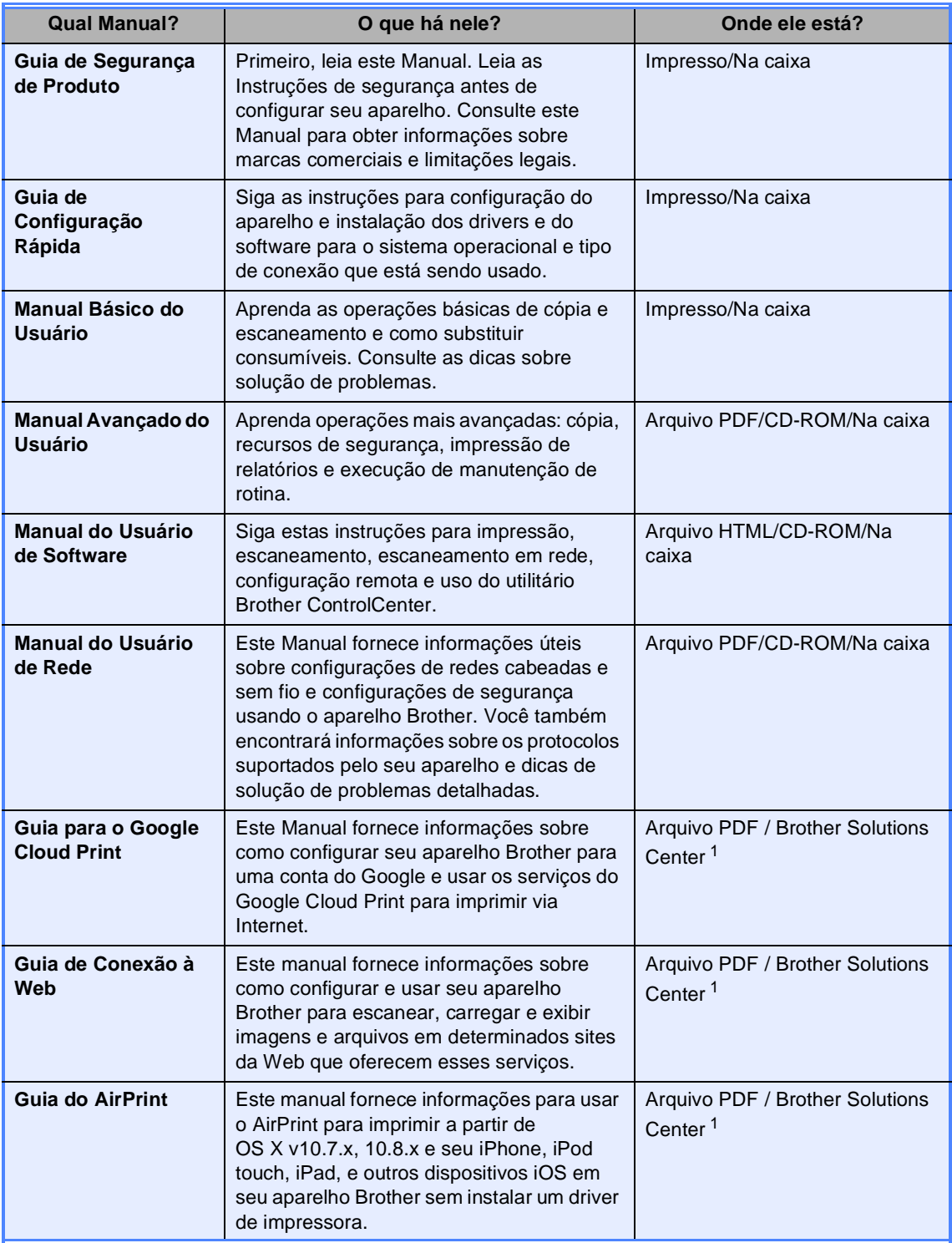

<span id="page-1-0"></span><sup>1</sup> Acesse nosso site em [http://solutions.brother.com/.](http://solutions.brother.com/)

# Índice

#### Configuração geral  $\overline{1}$

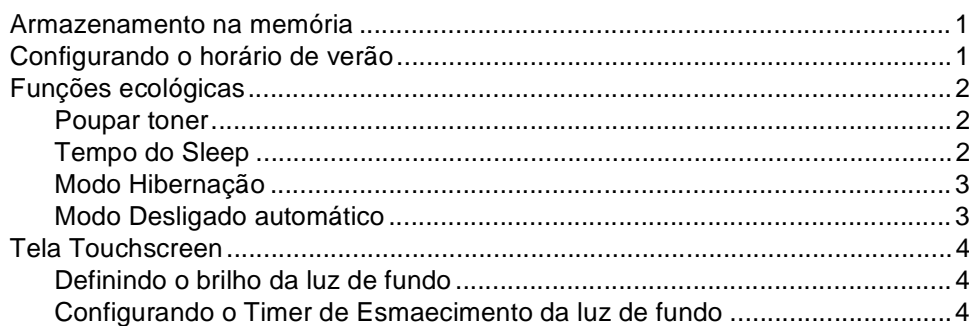

#### $\overline{2}$ Funções de segurança

 $\overline{\mathbf{5}}$ 

 $\overline{\mathbf{1}}$ 

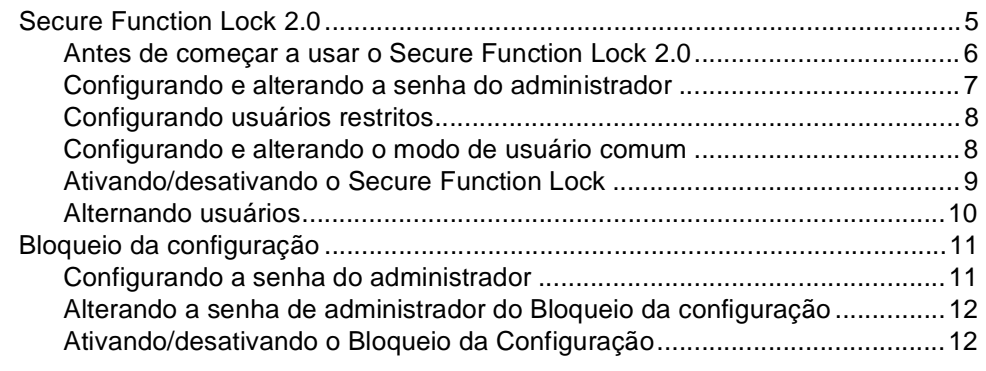

#### $\mathbf{3}$ Imprimindo relatórios

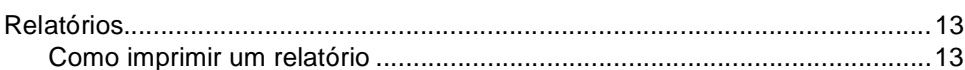

#### Fazendo cópias  $\overline{\mathbf{4}}$

 $14$ 

 $13$ 

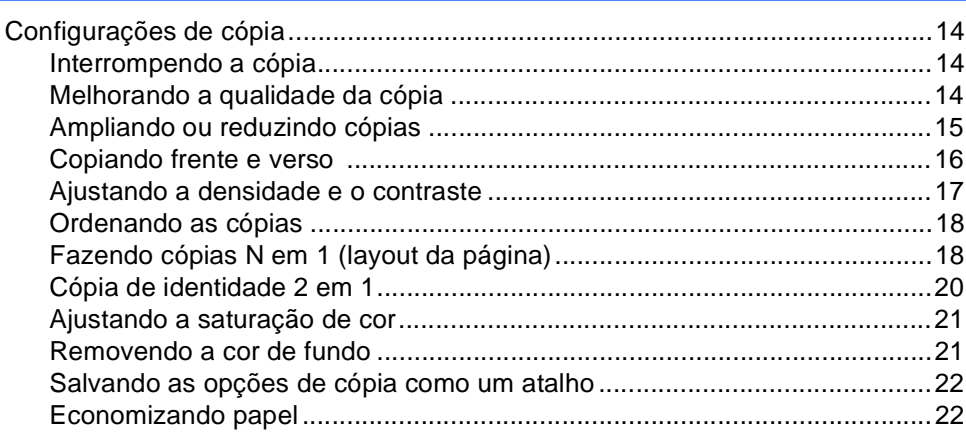

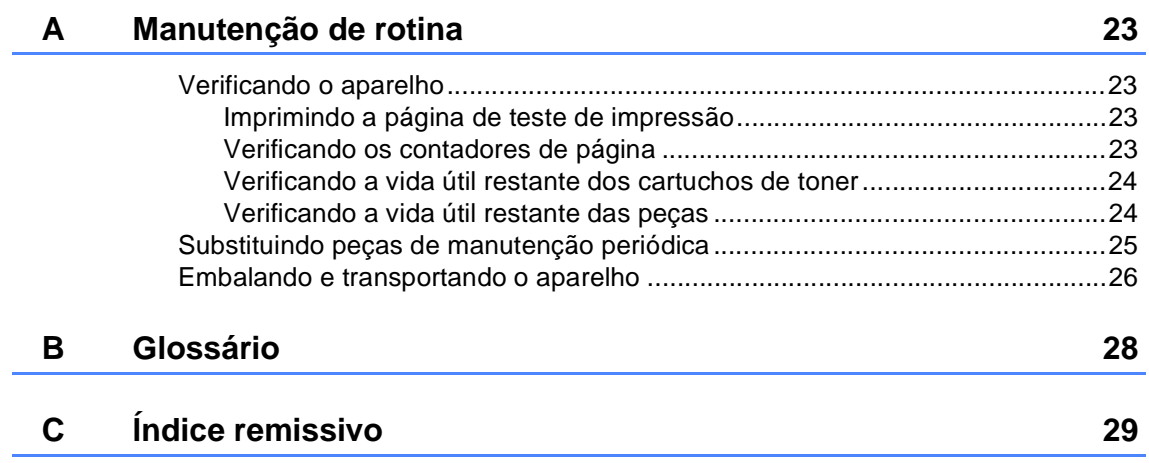

**1**

# <span id="page-4-0"></span>**Configuração geral <sup>1</sup>**

# **memória <sup>1</sup>**

Suas configurações do menu são armazenadas permanentemente e, caso ocorra falta de energia, *não* serão perdidas. As configurações temporárias (por exemplo, Contraste) *serão* perdidas. Além disso, no caso de falta de energia, o aparelho manterá a data e a hora por um período de até 60 horas.

# <span id="page-4-1"></span>**Armazenamento na 1 Configurando o horário de verão <sup>1</sup>**

<span id="page-4-2"></span>Você poderá configurar o aparelho para mudar para o Horário de verão. Se você escolher a opção P/ Horário Verão, o horário será redefinido com uma hora a mais, se você escolher a opção Horário inverno?, o horário será redefinido com uma hora a menos.

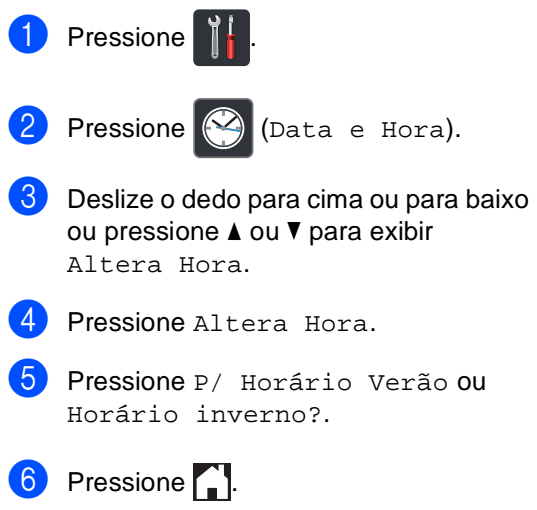

# <span id="page-5-0"></span>**Funções ecológicas <sup>1</sup>**

# <span id="page-5-1"></span>**Poupar toner**

Você pode economizar toner utilizando esta função. Quando você configurar Poupar Toner como Lig, a impressão será mais clara. A configuração de fábrica é Desl.

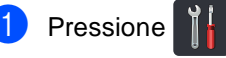

- Pressione Todas config..
- **Deslize para cima ou para baixo ou** pressione ▲ ou ▼ para exibir Config. Geral.
- 4 Pressione Config. Geral.
- **b** Deslize para cima ou para baixo ou  $presione \triangle 0u \nabla 2a$  exibir Ecologia.
- $P$  Pressione Ecologia.
- Pressione Poupar Toner.
- Pressione Lig ou Desl.
- Pressione ...

### **OBSERVAÇÃO**

Não recomendamos a função Poupar Toner para a impressão de fotos ou imagens em escala de cinza.

# <span id="page-5-2"></span>**Tempo do Sleep <sup>1</sup>**

A configuração do modo Sleep pode reduzir o consumo de energia. Quando a máquina está no modo Sleep (modo de economia de energia), ele age como se estivesse desligado. O aparelho "acordará" e começará a imprimir ao receber um trabalho de impressão.

Você pode selecionar por quanto tempo o aparelho necessita ficar ocioso antes de entrar no modo Sleep. O timer será reiniciado se alguma operação for realizada no aparelho, como recebimento de um trabalho de impressão ou uma operação de cópia. A configuração de fábrica é de três minutos.

Quando o aparelho entra em Modo Sleep, a luz de fundo da tela Touchscreen é desligada.

- **Pressione** ...
	- Pressione Todas config..
- Deslize para cima ou para baixo ou pressione ▲ ou ▼ para exibir Config. Geral.
- Pressione Config. Geral.
- **b** Deslize para cima ou para baixo ou pressione  $\triangle$  ou  $\nabla$  para exibir Ecologia.
- Pressione Ecologia.
- Pressione Tempo Inatividade.
- Usando o teclado na Tela Touchscreen, digite o período (0 a 50 minutos) durante o qual o aparelho permanecerá ocioso antes de entrar no Modo Sleep. Pressione OK.

**9** Pressione ...

# <span id="page-6-0"></span>**Modo Hibernação <sup>1</sup>**

Se o aparelho estiver no modo Sleep e não receber nenhum trabalho durante certo período, o aparelho entrará no modo Hibernação automaticamente. O modo Hibernação usa menos energia do que o modo Sleep. O aparelho "acordará" quando receber um trabalho ou se você pressionar a tela Touchscreen.

Quando o aparelho está em modo Hibernação, a luz de fundo da tela

Touchscreen desliga e $\Box$  pisca.

# <span id="page-6-1"></span>**Modo Desligado automático <sup>1</sup>**

Se o aparelho ficar no modo Hibernação por um determinado período de tempo, ele entrará automaticamente no modo Desligado. Para tirar o aparelho do modo

Desligado, pressione  $\left(\bigcup_{n=1}^{\infty}\right)$  no painel de controle.

Você pode escolher por quanto tempo o aparelho deverá ficar no modo Hibernação antes de entrar no modo Desligado. A configuração de fábrica é Desativado.

#### **OBSERVAÇÃO**

O aparelho não entra no modo Desligado quando está conectado a uma rede cabeada ou possui dados de impressão segura na memória.

- Pressione
	- Pressione Todas config..
- **3** Deslize para cima ou para baixo ou pressione A ou ▼ para exibir Config. Geral.
- 4 Pressione Config. Geral.
- **b** Deslize para cima ou para baixo ou pressione  $\triangle$  ou  $\nabla$  para exibir Ecologia.
- 6 Pressione Ecologia.
	- Pressione Deslig. Automático.
- 8 Deslize para cima ou para baixo, ou pressione ▲ ou ▼, para exibir a opção desejada. Pressione Desl, 1hora, 2horas, 4horas ou 8horas.

Pressione ...

# <span id="page-7-0"></span>**Tela Touchscreen <sup>1</sup>**

# <span id="page-7-1"></span>**Definindo o brilho da luz de fundo <sup>1</sup>**

Você pode ajustar o brilho da luz de fundo da tela Touchscreen. Se você tiver dificuldades em ler a tela Touchscreen, tente alterar a configuração de brilho.

- Pressione 2 Pressione Todas config.. **3** Deslize para cima ou para baixo ou pressione ▲ ou ▼ para exibir Config. Geral. 4 Pressione Config. Geral. **5** Deslize para cima ou para baixo ou pressione ▲ ou ▼ para exibir Configs. LCD. 6 Pressione Configs. LCD. Pressione Retroiluminaç.. Pressione Claro, Méd ou Escuro.
- **9** Pressione ...

# <span id="page-7-3"></span><span id="page-7-2"></span>**Configurando o Timer de Esmaecimento da luz de fundo <sup>1</sup>**

É possível definir quanto tempo a luz do fundo da tela Touchscreen permanece ativa depois que você volta à tela inicial.

Pressione

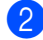

Pressione Todas config..

- **6** Deslize para cima ou para baixo ou pressione ▲ ou ▼ para exibir Config. Geral.
- 4 Pressione Config. Geral.

**b** Deslize para cima ou para baixo ou pressione ▲ ou ▼ para exibir Configs. LCD.

- 6 Pressione Configs. LCD.
- Pressione Temporizad dim.
	- Pressione Desl, 10s, 20s ou 30s.
- Pressione ...

**2**

# <span id="page-8-0"></span>**Funções de segurança <sup>2</sup>**

# <span id="page-8-1"></span>**Secure Function Lock 2.0**

O Secure Function Lock permite que você restrinja o acesso público às seguintes funções do aparelho:

- Copy (Copiar)
- Scan (Escaneamento)
- **Print** (Imprimir)<sup>[1](#page-8-2)</sup>
- **Web Connect** (Conexão à Web) (**Upload**)
- **Web Connect** (Conexão à Web) (**Download**)
- Color Print (Impressão em cores) <sup>[1](#page-8-2)2</sup>
- **Page Limit** (Limite de Páginas)<sup>[2](#page-8-3)</sup>
- <span id="page-8-2"></span><sup>1</sup> Impressão e impressão em cores incluem trabalhos de impressão via AirPrint e Google Cloud Print.
- <span id="page-8-3"></span><sup>2</sup> Disponível para **Print** (Imprimir), **Copy** (Copiar) e **Web Connect** (Conexão à Web) (**Download**).

Esta função também evita que os usuários alterem as configurações padrão do aparelho, limitando o acesso às configurações de menu.

Antes de usar as funções de segurança, você deve digitar uma senha de administrador.

O administrador pode configurar restrições para usuários individuais junto com uma senha de usuário.

Anote sua senha em local seguro. Se você esquecê-la, precisará redefinir a senha armazenada no aparelho. Para obter informações sobre como redefinir a senha, entre em contato com o Serviço de atendimento ao cliente Brother.

### **OBSERVAÇÃO**

• O Secure Function Lock pode ser configurado manualmente a partir da tela Touchscreen ou usando o Gerenciamento via Web ou o BRAdmin Professional 3

(somente para Windows<sup>®</sup>). Recomendamos o uso do Gerenciamento via Web ou do BRAdmin Professional 3 (somente Windows®) para configurar esse recurso (>>Manual do Usuário de Rede).

• Somente os administradores podem definir limitações e fazer alterações para cada usuário.

### <span id="page-9-1"></span><span id="page-9-0"></span>**Antes de começar a usar o Secure Function Lock 2.0**

Você pode definir as configurações do Secure Function Lock 2.0 usando um navegador da Web. Antes de configurar, são necessárias as seguintes preparações.

- **1** Inicie seu navegador da Web.
- Digite "http://endereço IP do aparelho/" na barra de endereços de seu navegador (onde "endereço IP do aparelho" é o endereço IP do aparelho Brother).
	- Por exemplo:

http://192.168.1.2/

#### **OBSERVAÇÃO**

Você pode encontrar o endereço IP do aparelho na Lista de configuração de rede (>>Manual do Usuário de Rede: *Impressão do Relatório de Configurações de Rede*).

**3** Digite uma senha na caixa Login. (Esta é uma senha para acessar a página da Web do aparelho, e não a senha do administrador para o Secure Function

Lock.) Clique em  $\rightarrow$ .

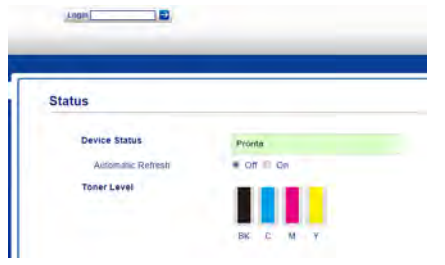

### **OBSERVAÇÃO**

Se você estiver usando um navegador da Web para definir as configurações do aparelho pela primeira vez, configure uma senha.

- 1 Clique em **Please configure the password** (Configure a senha).
- 2 Digite uma senha (com até 32 caracteres).
- 3 Digite novamente a senha no campo **Confirm New Password** (Confirmar nova senha).
- 4 Clique em **Submit** (Enviar).

# <span id="page-10-0"></span>**Configurando e alterando a senha do administrador <sup>2</sup>**

Você pode definir estas configurações usando um navegador da Web. Para configurar a página da Web, consulte *[Antes](#page-9-1)  [de começar a usar o Secure Function Lock](#page-9-1)*  2.0 > > [página 6](#page-9-1). Em seguida, configure o administrador.

#### **Configurando a senha do administrador <sup>2</sup>**

A senha de administrador é usada para configurar usuários e ligar ou desligar o Secure Function Lock. (Consulte *[Configurando usuários restritos](#page-11-2)* > > página 8 e *[Ativando/desativando o Secure Function](#page-12-1)  Lock* > > [página 9.](#page-12-1))

a Clique em **Administrator** (Administrador).

- b Clique em **Secure Function Lock** (bloqueio seguro de função).
- **3** Digite um número de quatro dígitos para a senha no campo **New Password** (Nova senha).

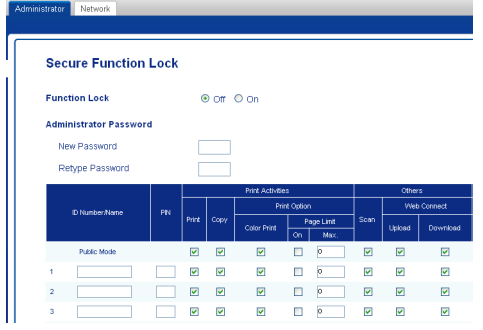

- 4 Digite novamente a senha no campo **Retype Password** (Digite a senha novamente).
	- e Clique em **Submit** (Enviar).

#### **Alterando a senha do administrador <sup>2</sup>**

- **a** Clique em Administrator (Administrador).
- **2** Clique em **Secure Function Lock** (bloqueio seguro de função).
- **3** Digite um número de quatro dígitos para a senha no campo **New Password** (Nova senha).
- $\overline{4}$  Digite novamente a senha no campo **Retype Password** (Digite a senha novamente).
- e Clique em **Submit** (Enviar).

# <span id="page-11-2"></span><span id="page-11-0"></span>**Configurando usuários restritos <sup>2</sup>**

Você pode configurar usuários com restrições e uma senha. Você pode configurar até 25 usuários restritos.

Você pode definir estas configurações usando um navegador da Web. Para configurar a página da Web, consulte *[Antes](#page-9-1)  [de começar a usar o Secure Function Lock](#page-9-1)*  2.0 **▶ >** [página 6](#page-9-1). Em seguida, siga estas etapas:

**1** Clique em **Administrator** (Administrador).

- b Clique em **Secure Function Lock** (bloqueio seguro de função).
- **6** Digite um nome de grupo ou nome de usuário alfanumérico (até 15 caracteres) no campo **ID Number/Name** (Nome/Número de ID) e depois digite uma senha de quatro dígitos no campo PIN.

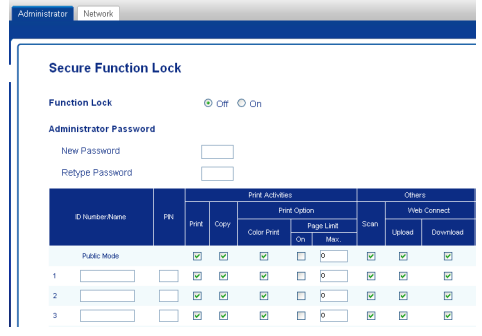

Desmarque as funções que deseja restringir nas caixas de seleção **Print** (Imprimir) e **Others** (Outros). Para configurar a contagem máxima de páginas, selecione a caixa de seleção **On** (Ativada) em **Page Limit** (Limite de Páginas) e depois digite o número no campo **Max.** (Máx.).

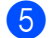

e Clique em **Submit** (Enviar).

# <span id="page-11-1"></span>**Configurando e alterando o modo de usuário comum <sup>2</sup>**

O modo de usuário comum restringe as funções disponíveis para todos os usuários que não têm uma senha.

Para configurar restrições a usuários comuns, é necessário usar o Gerenciamento via Web ou o BRAdmin Professional 3

(apenas para Windows<sup>®</sup>) (>>Manual do Usuário de Rede).

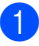

**1** Clique em Administrator (Administrador).

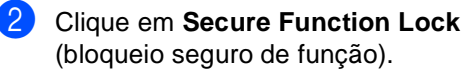

**3** Desmarque as funções que deseja restringir nas caixas de seleção **Print** (Imprimir) e **Others** (Outros). Para configurar a contagem máxima de páginas, selecione a caixa de seleção **On** (Ativada) em **Page Limit** (Limite de Páginas) e depois digite o número no campo **Max.** (Máx.).

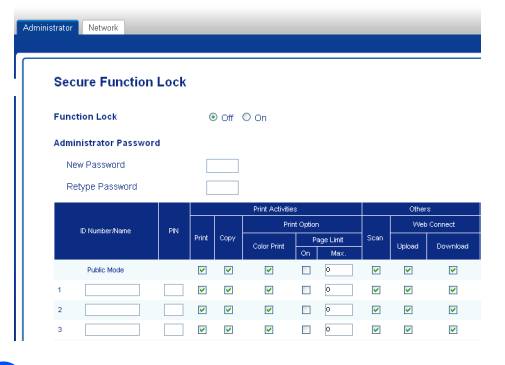

4 Clique em **Submit** (Enviar).

# <span id="page-12-1"></span><span id="page-12-0"></span>**Ativando/desativando o Secure Function Lock**

### **OBSERVAÇÃO**

Anote a senha de administrador em local seguro. Se você digitar a senha incorreta, a tela Touchscreen mostrará Senha errada. Digite a senha correta. Se você esquecê-la, entre em contato com o Serviço de atendimento ao cliente Brother.

#### **Ativando o Secure Function Lock <sup>2</sup>**

- **1** Pressione
	-
	- Pressione Todas config..
- **3** Deslize para cima ou para baixo ou pressione ▲ ou ▼ para exibir Config. Geral.
- 4 Pressione Config. Geral.
- **5** Deslize para cima ou para baixo ou pressione ▲ ou ▼ para exibir Segurança.
- **6** Pressione Segurança.
- 7 Pressione Blog. Funções.
- 8 Pressione Blog Desl $\Rightarrow$ Lig.
- **9** Digite a senha registrada de quatro dígitos do administrador usando o teclado na tela Touchscreen. Pressione OK.

# **OBSERVAÇÃO**

O ícone do Secure Function Lock é exibido na tela Mais.

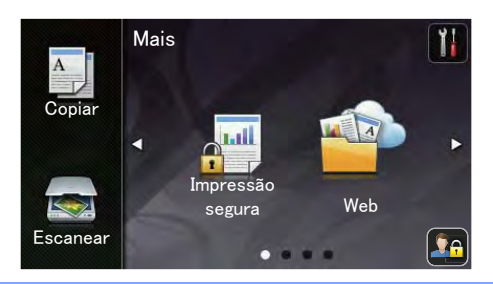

#### **Desativando o Secure Function Lock <sup>2</sup>**

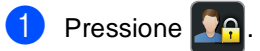

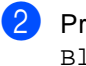

Pressione Bloquear Ligar=>Desligar.

Digite a senha registrada de quatro dígitos do administrador usando o teclado na tela Touchscreen. Pressione OK.

## <span id="page-13-0"></span>**Alternando usuários <sup>2</sup>**

Esta configuração permite que você alterne entre usuários restritos registrados e o modo público quando o Secure Function Lock estiver ativado.

#### **Alterando para o modo de usuário restrito <sup>2</sup>**

- Pressione **. 26**
- **Pressione Alterar Usuário.**
- **Deslize para cima ou para baixo ou** pressione ▲ ou ▼ para exibir seu nome de usuário.
- Pressione seu nome de usuário.
- **b** Digite a senha de quatro dígitos do usuário usando o teclado na tela Touchscreen. Pressione OK.

#### **OBSERVAÇÃO**

- Se a ID atual tiver restrições à função que você deseja usar, Acesso Negado aparecerá na tela Touchscreen.
- Se a sua ID tiver restrições ao limite de páginas e você já tiver atingido o número máximo de páginas, a tela Touchscreen mostrará a mensagem

Limite Excedido ou Acesso Negado quando você tentar imprimir. Entre em contato com o administrador para verificar suas configurações do Secure Function Lock.

#### **Alterando para o modo Público <sup>2</sup>**

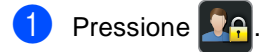

Pressione Ir para Público.

#### **OBSERVAÇÃO**

- Depois que um usuário restrito terminar de usar o aparelho, ele retornará para o modo público em um minuto.
- Se a função que você deseja usar for restrita a todos os usuários, Acesso Negado será exibido na tela Touchscreen e o aparelho voltará ao modo pronto. Entre em contato com o administrador para verificar suas configurações do Secure Function Lock.
- Se a opção de restrições para Impressão em cores estiver configurada como Desativar para a sua ID, a tela Touchscreen exibirá a mensagem Sem Permissão quando você tentar imprimir dados coloridos. O aparelho imprime os dados apenas em preto e branco.

# <span id="page-14-0"></span>**Bloqueio da configuração <sup>2</sup>**

O Bloqueio da Configuração permite que você configure uma senha para impedir que outras pessoas alterem acidentalmente as configurações de seu aparelho.

Anote sua senha em local seguro. Se você esquecê-la, precisará redefinir a senha armazenada no aparelho. Entre em contato com o seu administrador ou com o Serviço de atendimento ao cliente Brother.

Enquanto o Bloqueio da Configuração estiver Lig, você não poderá acessar as configurações do aparelho.

## <span id="page-14-1"></span>**Configurando a senha do administrador <sup>2</sup>**

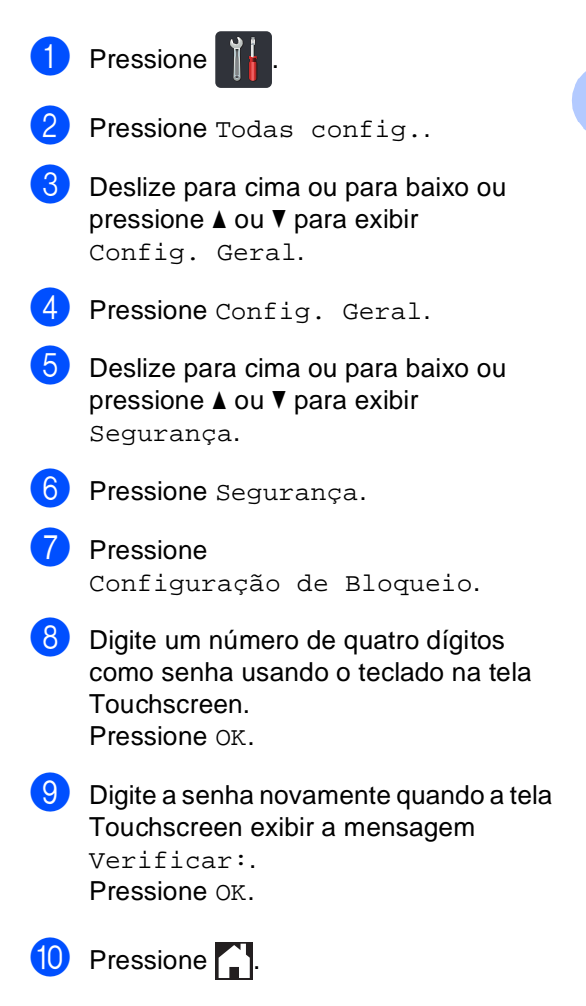

# <span id="page-15-0"></span>**Alterando a senha de administrador do Bloqueio da configuração <sup>2</sup>**

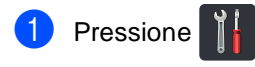

- Pressione Todas config..
- **Deslize para cima ou para baixo ou** pressione ▲ ou ▼ para exibir Config. Geral.
- 4 Pressione Config. Geral.
- **b** Deslize para cima ou para baixo ou pressione ▲ ou ▼ para exibir Segurança.
- Pressione Segurança.
	- Pressione Configuração de Bloqueio.
- 8 Pressione Configurar Senha.
- **9** Digite a senha registrada de quatro dígitos usando o teclado na tela Touchscreen. Pressione OK.
- j Digite um número de quatro dígitos como a nova senha usando o teclado na tela Touchscreen. Pressione OK.
- **k Digite a senha novamente quando a tela** Touchscreen exibir a mensagem Verificar:. Pressione OK.
- 12 Pressione ...

# <span id="page-15-1"></span>**Ativando/desativando o Bloqueio da Configuração <sup>2</sup>**

Se você digitar a senha incorreta, a tela Touchscreen mostrará Senha errada. Digite a senha correta.

#### **Ativando o Bloqueio da Configuração2**

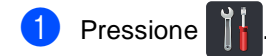

- 
- Pressione Todas config..
- Deslize para cima ou para baixo ou pressione ▲ ou ▼ para exibir Config. Geral.
- Pressione Config. Geral.
- **5** Deslize para cima ou para baixo ou pressione A ou ▼ para exibir Segurança.
- **6** Pressione Segurança.
	- Pressione Configuração de Bloqueio.
- 8 Pressione Blog Desl $\Rightarrow$ Lig.
- **9** Digite a senha registrada de quatro dígitos do administrador usando o teclado na tela Touchscreen. Pressione OK.

#### **Desativando o Bloqueio da Configuração <sup>2</sup>**

- Pressione  $\bigcap_{n=1}^{\infty}$  na tela Touchscreen.
- Digite a senha registrada de quatro dígitos do administrador usando o teclado na tela Touchscreen. Pressione OK

**3**

# <span id="page-16-3"></span><span id="page-16-0"></span>**Imprimindo relatórios <sup>3</sup>**

# <span id="page-16-1"></span>**Relatórios <sup>3</sup>**

Os seguintes relatórios estão disponíveis:

1 Confs. Usuário

Imprime uma lista das suas configurações atuais.

2 Configuração de rede

Imprime uma lista das suas configurações de rede atuais.

3 Impr. Pontos Cilindro

Imprime a folha de verificação de pontos do cilindro para solução de problemas de impressões com pontos.

# <span id="page-16-2"></span>**Como imprimir um relatório <sup>3</sup>**

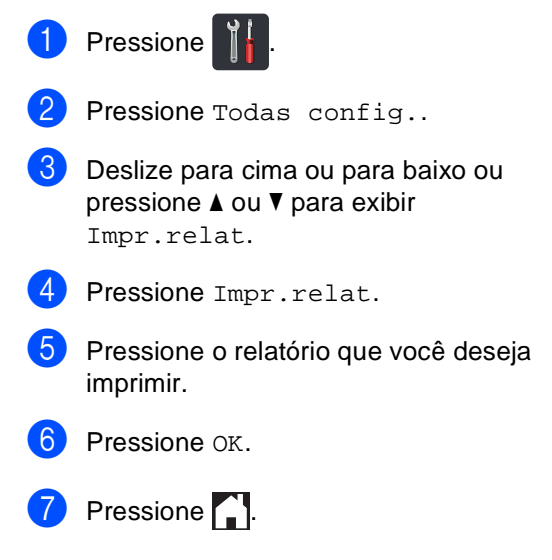

**4**

# <span id="page-17-0"></span>**Fazendo cópias <sup>4</sup>**

# <span id="page-17-1"></span>**Configurações de cópia <sup>4</sup>**

Você pode alterar as configurações de cópia para a próxima cópia.

Estas configurações são temporárias. O aparelho retorna a suas configurações padrão um minuto após a cópia.

Pressione Copiar e depois pressione Opções. Deslize para cima ou para baixo ou pressione  $\triangle$  ou  $\nabla$  para rolar pelas configurações de cópia. Quando a configuração que você deseja for exibida, pressione-a e escolha sua opção preferida.

Após terminar de alterar as configurações, pressione Iniciar Colorido ou Iniciar Preto.

# <span id="page-17-2"></span>**Interrompendo a cópia <sup>4</sup>**

Para interromper a cópia, pressione  $\blacktriangleright$ .

# <span id="page-17-3"></span>**Melhorando a qualidade da cópia <sup>4</sup>**

Você poderá escolher uma configuração de qualidade entre as várias existentes. A configuração de fábrica é Auto.

Auto

Auto é o modo recomendado para impressões comuns. Adequado para documentos que contenham tanto texto como fotografias.

■ Texto

Adequado para documentos cujo conteúdo é principalmente de texto.

Foto

Melhor qualidade de cópia para fotografias.

Recibo

Adequado para copiar recibos.

- Coloque seu documento no aparelho.
- **Pressione**  $\mathbb{E}$  (Copiar).
- Insira o número de cópias.
- Pressione Opções.
- **b** Deslize para cima ou para baixo ou pressione ▲ ou ▼ para exibir Qualidade.
- Pressione Oualidade.
- Pressione Auto, Texto, Foto ou Recibo.
- 8 Se você não desejar alterar configurações adicionais, pressione OK.
- i Pressione Iniciar Colorido ou Iniciar Preto.

# <span id="page-18-0"></span>**Ampliando ou reduzindo cópias <sup>4</sup>**

Para ampliar ou reduzir a próxima cópia, siga estas etapas:

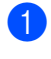

Coloque seu documento no aparelho.

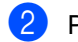

**Pressione**  $\frac{A}{\sqrt{2\pi}}$  (Copiar).

- Digite o número de cópias que deseja.
- Pressione Opções.
- **b** Deslize para cima ou para baixo ou pressione ▲ ou ▼ para exibir Ampliar/Reduzir.
- **6** Pressione Ampliar/Reduzir.
	- Pressione 100%, Ampliar, Reduzir ou Personalizado(25-400%).
- 8 Execute uma das alternativas:
	- Se você selecionou Ampliar, pressione a taxa ou ampliação desejada.
	- Se você selecionou Reduzir, deslize para cima ou para baixo, ou pressione ▲ ou ▼ para exibir a taxa de redução que você deseja e pressione-a.
	- Se você escolheu Personalizado(25-400%), pressione  $\boxed{\infty}$  para apagar a porcentagem exibida, ou pressione < para mover o cursor e depois insira uma taxa de redução ou ampliação de 25% a 400% em incrementos de  $1\%$ .

Pressione OK.

■ Se você selecionou 100%, vá para a etapa $\mathbf{\Theta}$ .

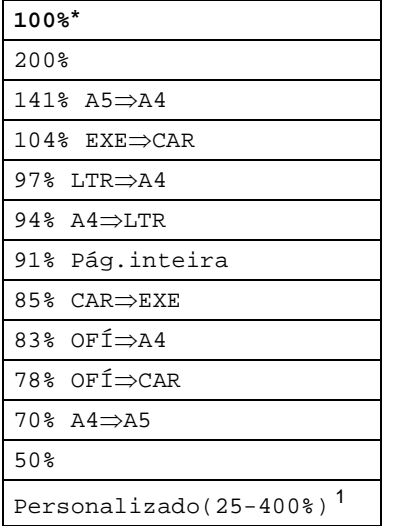

\* A configuração de fábrica é mostrada em negrito com um asterisco.

- <span id="page-18-2"></span><sup>1</sup> Personalizado(25-400%) permite que você insira uma taxa de 25% a 400%, em incrementos de 1%.
- <span id="page-18-1"></span>**9** Se você não desejar alterar configurações adicionais, pressione OK.
- **(0)** Pressione Iniciar Colorido ou Iniciar Preto.

### **OBSERVAÇÃO**

Formato Pág. *não* está disponível com Ampliar/Reduzir.

# <span id="page-19-0"></span>**Copiando frente e verso 4**

Você deve escolher um layout de cópia frente e verso das opções a seguir para que possa iniciar a cópia frente e verso. O layout do seu documento determina qual layout de cópia de 2 lados você deve selecionar.

#### Retrato

**1ladoi2lados Virar na Borda Longa**

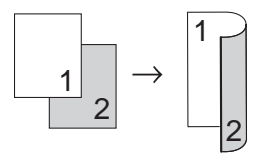

**1ladoi2lados Virar na Borda Curta**

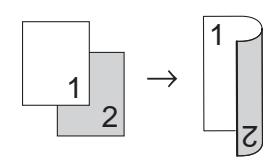

Paisagem

**1ladoi2lados Virar na Borda Longa**

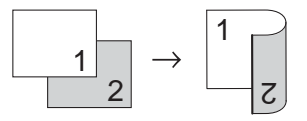

■ 1lado<sup>→</sup>2lados Virar na Borda Curta

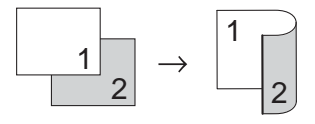

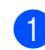

Coloque seu documento no aparelho.

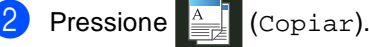

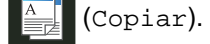

- Insira o número de cópias.
- Pressione Opções.
- **b** Deslize para cima ou para baixo ou pressione ▲ ou ▼ para exibir Cópia 2 faces.
- 6 Pressione Cópia 2 faces. Pressione uma das seguintes opções de layout: Desl, 1 face⇒2 faces Virar margem longa, 1 face $\Rightarrow$ 2 faces Virar margem curta 8 Se você não desejar alterar configurações adicionais, pressione OK. Pressione Iniciar Colorido ou Iniciar Preto para escanear a página. Se você colocar um documento no alimentador, o aparelho escaneará as páginas e iniciará a impressão. **Se você estiver usando o vidro do**  scanner, vá para a etapa **(0**. **10** Após o escaneamento da página, pressione Escanear para escanear a página seguinte. **k Coloque a próxima página no vidro do** scanner. 12 Pressione OK.
	- Repita as etapas  $\circledD$  $\circledD$  $\circledD$   $\circledD$  para cada página do layout.
- <span id="page-19-3"></span><span id="page-19-2"></span><span id="page-19-1"></span>**63** Após o escaneamento de todas as páginas, pressione Concluir na etapa  $\bf{0}$  para terminar.

# <span id="page-20-0"></span>**Ajustando a densidade e o contraste <sup>4</sup>**

#### <span id="page-20-2"></span>**Densidade <sup>4</sup>**

Ajuste o brilho da cópia para tornar as cópias mais escuras ou mais claras.

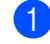

**1** Coloque seu documento no aparelho.

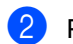

**2** Pressione  $\triangleq$  (Copiar).

- **8** Insira o número de cópias.
- 4 Pressione Opções.
- **b** Deslize para cima ou para baixo ou pressione ▲ ou ▼ para exibir Densidade.
- 6 Pressione Densidade.
- 7 Pressione o nível de densidade, de claro a escuro.
- 8 Se você não desejar alterar configurações adicionais, pressione OK.
- **9** Pressione Iniciar Colorido ou Iniciar Preto.

#### <span id="page-20-1"></span>**Contraste <sup>4</sup>**

Ajuste o contraste para fazer com que a imagem fique mais nítida e clara.

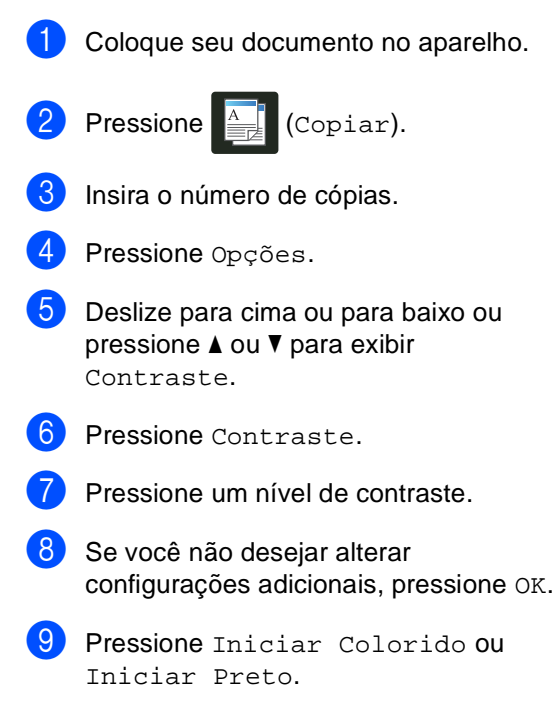

# <span id="page-21-0"></span>**Ordenando as cópias <sup>4</sup>**

Você poderá executar cópias de várias páginas que já saem ordenadas. As páginas serão organizadas na ordem 1 2 3, 1 2 3, 1 2 3, e assim por diante.

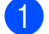

Coloque seu documento no aparelho.

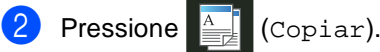

- c Insira o número de cópias.
- Pressione Opções.
- e Deslize para cima ou para baixo ou pressione A ou ▼ para exibir Empilhar/ord..
- $\boxed{6}$  Pressione Empilhar/ord..
- Pressione Ordenar.
- Leia e confirme a lista de configurações exibidas que você escolheu. Se você não quiser alterar outras configurações, pressione OK.
- **9** Pressione Iniciar Colorido ou Iniciar Preto para escanear a página.

Se você colocar um documento no alimentador, o aparelho escaneará as páginas e iniciará a impressão.

#### <span id="page-21-5"></span>**Se você estiver usando o vidro do**  scanner, vá para a etapa  $\circledR$ .

- <span id="page-21-2"></span>10 Após o escaneamento da página, pressione Escanear para escanear a página seguinte.
- **Coloque a próxima página no vidro do** scanner.
- <span id="page-21-3"></span>**Pressione OK.** Repita as etapas  $\circledD$  $\circledD$  $\circledD$  -  $\circledD$  para cada página.
- Após o escaneamento de todas as páginas, pressione Concluir na etapa  $\bf{0}$  para terminar.

# <span id="page-21-1"></span>**Fazendo cópias N em 1 (layout da página) <sup>4</sup>**

Você pode reduzir a quantidade de papel usado quando copiar utilizando a função de cópia N em 1. Isso permite que você copie duas ou quatro páginas em uma página. Se você quiser copiar os dois lados de uma carteira de identidade em uma página, consulte

*[Cópia de identidade 2 em 1](#page-23-1)* > > página 20.

#### **IMPORTANTE**

- Certifique-se de que o tamanho do papel esteja configurado como A4, Carta, Ofíc. ou Fólio.
- Você não pode utilizar a configuração Ampliar/Reduzir com o recurso N em 1.
- (V) significa Retrato e (H) significa Paisagem.
- Coloque seu documento no aparelho.
- **Pressione**  $\triangleq$  (Copiar).
- Insira o número de cópias.
- Pressione Opções.
- Deslize para cima ou para baixo ou pressione  $\blacktriangle$  ou  $\nabla$  para exibir Formato Pág..
- Pressione Formato Pág..

**7** Deslize para cima ou para baixo ou pressione ▲ ou ▼ para exibir Deslig. (1 em 1), 2em1(V),  $2em1(H)$  $2em1(H)$  $2em1(H)$ ,  $2em1(ID)$ <sup>1</sup>,  $4em1(V)$  ou 4em1(H).

<span id="page-21-4"></span>Para obter informações sobre 2em1(ID), consulte *[Cópia de identidade 2 em 1](#page-23-1)* >> [página 20](#page-23-1).

Pressione a opção desejada.

**4**

- <sup>9</sup> Se você não desejar alterar configurações adicionais, pressione OK.
- <sup>10</sup> Pressione Iniciar Colorido ou Iniciar Preto para escanear a página.

Se você colocar um documento no alimentador, o aparelho escaneará as páginas e iniciará a impressão.

#### <span id="page-22-3"></span>**Se você estiver usando o vidro do**  scanner, vá para a etapa **(i)**.

- <span id="page-22-0"></span>**k D** Após o escaneamento da página, pressione Escanear para escanear a página seguinte.
- **12** Coloque a próxima página no vidro do scanner.
- <span id="page-22-1"></span>**iB** Pressione OK. Repita as etapas  $\oplus$  -  $\oplus$  para cada página do layout.
- 4 Após o escaneamento de todas as páginas, pressione Concluir na etapa  $\oplus$  para terminar.

#### <span id="page-22-2"></span>**Se você estiver copiando a partir do ADF (Alimentador automático de documentos): <sup>4</sup>**

Coloque o documento *virado para cima* na direção mostrada na ilustração:

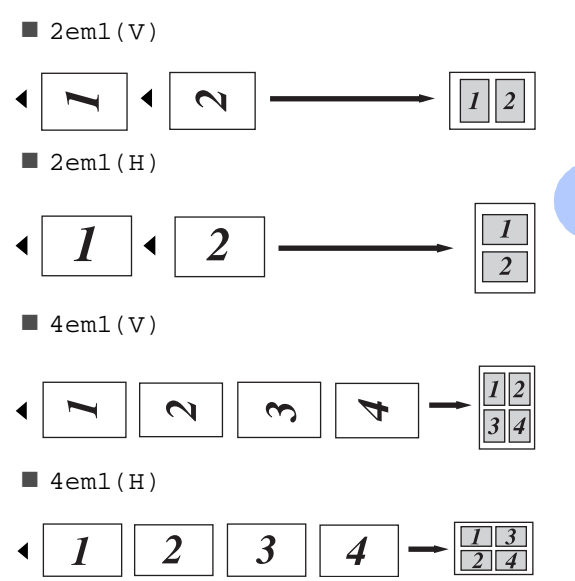

#### **Se você estiver copiando a partir do vidro do scanner: <sup>4</sup>**

Coloque o documento *virado para baixo* na direção mostrada na ilustração:

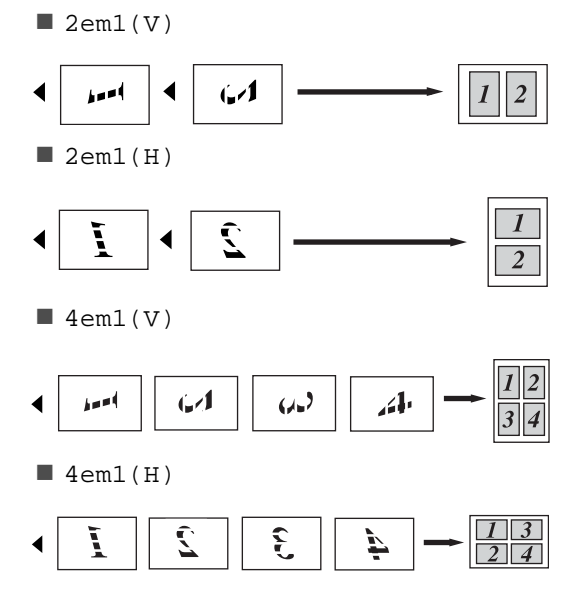

# <span id="page-23-1"></span><span id="page-23-0"></span>**Cópia de identidade 2 em 1 <sup>4</sup>**

Você pode copiar ambos os lados de sua carteira de identidade em uma página, mantendo o tamanho da carteira original.

### **OBSERVAÇÃO**

Você pode copiar um cartão de identificação dentro do permitido pelas leis aplicáveis (>>Guia de Segurança de Produto: *Uso ilegal de equipamento de cópia (somente MFC e DCP)*

Coloque sua carteira de identidade *virada para baixo* no canto esquerdo do vidro do scanner.

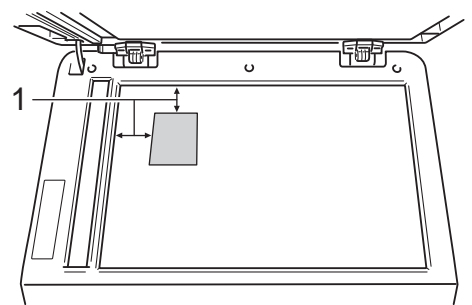

- **1 4 mm ou mais (parte superior, esquerda)**
- Mesmo que um documento esteja colocado no alimentador, o aparelho escaneia os dados pelo vidro do scanner neste modo.

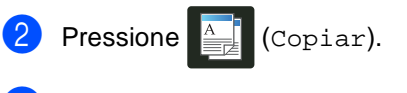

- hisira o número de cópias.
- Pressione Opções.
- e Deslize para cima ou para baixo ou pressione ▲ ou ▼ para exibir Formato Pág..
- 

Pressione Formato Pág..

g Deslize para cima ou para baixo ou pressione  $\triangle$  ou  $\nabla$  para exibir  $2em1$  (ID). 8 Pressione 2em1(ID).

**9** Leia e confirme a lista de configurações exibidas que você escolheu e pressione OK.

- <sup>10</sup> Pressione Iniciar Colorido ou Iniciar Preto. O aparelho inicia o escaneamento de uma página do cartão de identificação.
- Depois que o aparelho escaneou um lado, pressione Escanear. Vire o cartão de identificação, posicione-o perto do canto esquerdo do vidro do scanner e depois pressione OK para escanear o outro lado.

### **OBSERVAÇÃO**

Quando Cópia de Identidade 2 em 1 é selecionada, o aparelho ajusta a qualidade para Foto e o contraste para +2.

Pressione<sup>1</sup>.

# <span id="page-24-0"></span>**Ajustando a saturação de cor <sup>4</sup>**

Coloque seu documento no aparelho.

Você pode alterar a configuração padrão para a saturação de cor.

<span id="page-24-3"></span><span id="page-24-2"></span>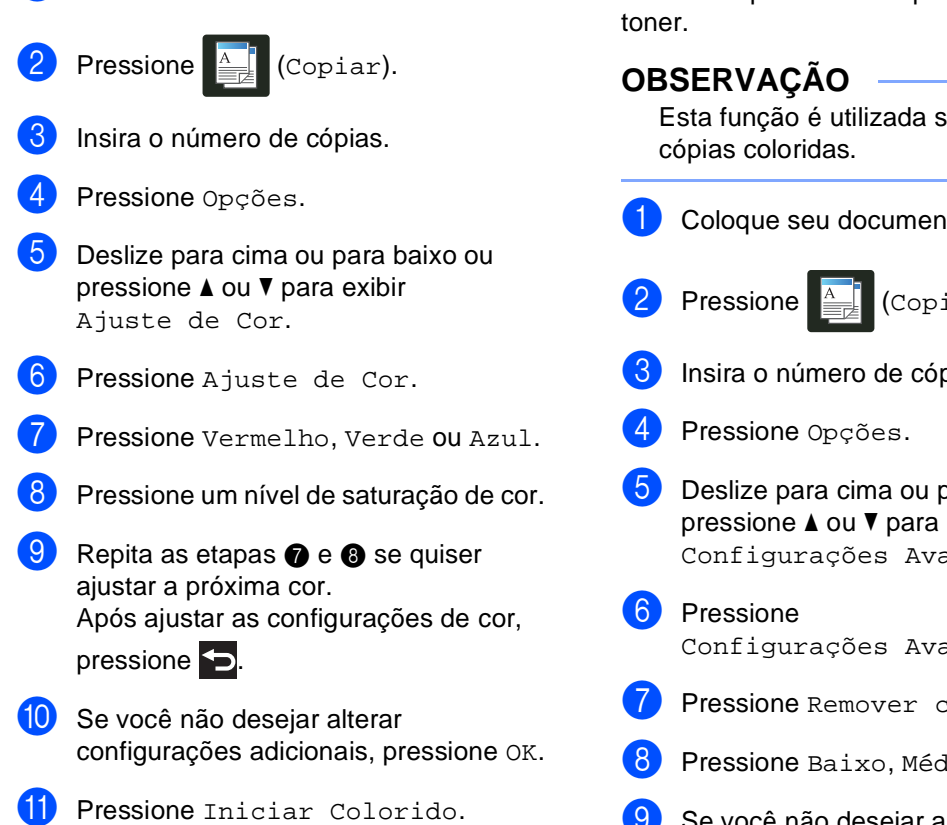

# <span id="page-24-1"></span>**Removendo a cor de fundo <sup>4</sup>**

A função Remover cor de fundo remove a cor de fundo do documento quando ele é copiado. Esta função deixa o documento mais claro para leitura e pode economizar

Esta função é utilizada somente para

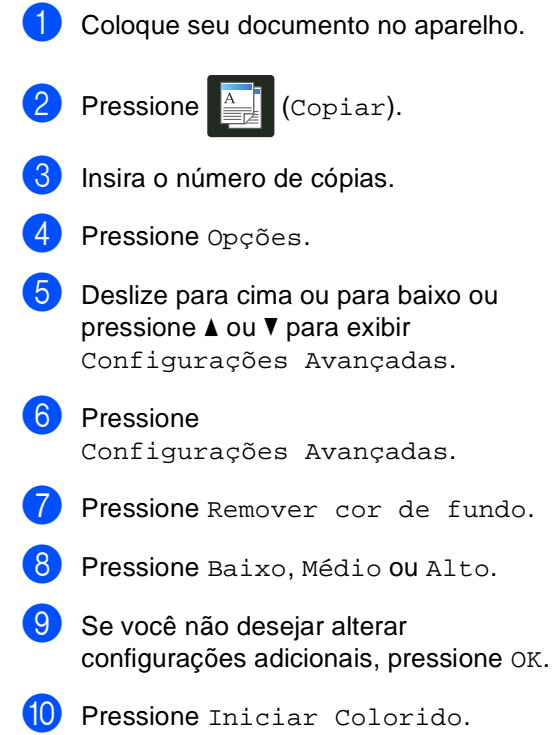

# <span id="page-25-0"></span>**Salvando as opções de cópia como um atalho <sup>4</sup>**

Você pode armazenar as opções de cópia que usa com mais frequência, salvando-as como um atalho.

- Pressione  $\frac{A}{\sqrt{2\pi}}$  (Copiar).
- Pressione Opções.
- <span id="page-25-2"></span>c Deslize para cima ou para baixo, ou pressione ▲ ou ▼, para exibir Qualidade, Ampliar/Reduzir, Cópia 2 faces, Densidade, Contraste, Empilhar/ord., Formato Pág., Ajuste de Cor ou Remover cor de fundo, e pressione a configuração que você deseja alterar. Depois pressione a nova opção que você deseja. Repita essa etapa para cada configuração que deseja alterar.
- <span id="page-25-3"></span>4 Deslize para cima ou para baixo ou pressione ▲ ou ▼ para exibir as opções disponíveis e depois pressione sua nova opção.

Repita as etapas <sup>o</sup> e **O** para [c](#page-25-2)a[d](#page-25-3)a configuração que deseja alterar.

- **b** Após terminar de escolher as novas opções, pressione Salvar como atalho.
- $\bullet$  Leia e confirme a lista exibida com as opções que você escolheu para o atalho e depois pressione OK.

**7** Insira um nome para o atalho usando o teclado na tela Touchscreen. (Para ajudá-lo a inserir letras: uuManual Básico do Usuário: *Inserindo texto*.) Pressione OK.

- Pressione OK para salvar seu atalho.
- Pressione **.**

# <span id="page-25-1"></span>**Economizando papel <sup>4</sup>**

Com a função Econ. de papel, você pode reduzir facilmente a quantidade de papel consumido durante as cópias. As opções de layout 4 em 1 e cópia frente e verso são predefinidas para a função

Econ. de papel com as configurações de fábrica.

- Coloque seu documento no aparelho.
- Pressione  $\mathbb{E}$  (Copiar).
- Deslize para a esquerda ou para a direita para exibir Econ. de papel.
- Pressione Econ. de papel.
- Insira o número de cópias.
- Execute uma das alternativas:
	- Para alterar mais configurações, vá para $\bullet$ .
	- Após terminar a alteração das configurações, vá para a etapa  $\circledR$ .
- <span id="page-25-4"></span>Pressione Opções.
- <span id="page-25-6"></span>8 Deslize para cima ou para baixo ou pressione  $\blacktriangle$  ou  $\nabla$  para exibir as configurações disponíveis e depois pressione a configuração que deseja.
- <span id="page-25-7"></span>**9** Deslize para cima ou para baixo ou pressione ▲ ou ▼ para exibir as opções disponíveis e depois pressione sua nova opção.

Rep[i](#page-25-7)ta as etapas  $\boldsymbol{0}$  e  $\boldsymbol{0}$  para cada configuração que desejar. Após terminar de alterar as configurações, pressione OK.

<span id="page-25-5"></span>**10** Pressione Iniciar Colorido ou Iniciar Preto.

**A**

# <span id="page-26-0"></span>**Manutenção de rotina**

# <span id="page-26-1"></span>**Verificando o aparelho <sup>A</sup>**

# <span id="page-26-2"></span>**Imprimindo a página de teste de impressão <sup>A</sup>**

Você pode imprimir a página de teste de impressão para verificar a qualidade da impressão.

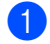

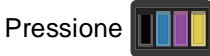

Pressione Imprimir teste.

**3** A tela Touchscreen Pressione [OK]. Pressione OK. O aparelho imprimirá uma página de teste de impressão.

Pressione ...

### <span id="page-26-3"></span>**Verificando os contadores de página <sup>A</sup>**

Você pode visualizar os contadores de página do aparelho para cópias e páginas impressas, ou pode exibir um resumo total.

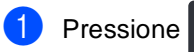

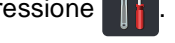

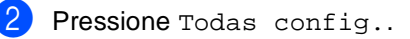

Deslize para cima ou para baixo ou pressione ▲ ou ▼ para exibir Info. aparelho.

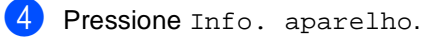

5 Pressione Contador pág.. A tela Touchscreen mostra o número de páginas de Total, Lista, Copiar e Imprimir.

Pressione ...

# <span id="page-27-0"></span>**Verificando a vida útil restante dos cartuchos de toner**

Você pode ver a vida útil restante aproximada dos toners.

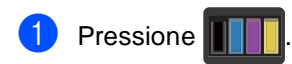

Pressione Duração do Toner. A tela Touchscreen exibirá a vida útil restante aproximada dos toners em um gráfico de barras.

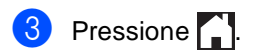

# <span id="page-27-1"></span>**Verificando a vida útil restante das peças**

É possível ver a vida útil das peças do aparelho na tela Touchscreen.

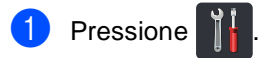

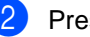

2 Pressione Todas config..

**3** Deslize para cima ou para baixo ou pressione ▲ ou ▼ para exibir Info. aparelho.

4 Pressione Info. aparelho.

5 Pressione Duração das Peças.

**6** Pressione  $\triangle$  ou  $\nabla$  para ver a vida útil restante aproximada das peças de Cilindro Preto(BK), Cilindro Ciano(C), Cilindro Magenta(M), Cilindro Amarelo(Y), Unidade Correia, Fusor, Kit Alim. Papel.

7 Pressione ...

### **OBSERVAÇÃO**

A vida útil restante do cartucho de toner está relacionada no relatório de Configurações do Usuário (consulte *[Como imprimir um relatório](#page-16-2)*  $\rightarrow$  [página 13](#page-16-2)).

Manutenção de rotina

# <span id="page-28-0"></span>**Substituindo peças de manutenção periódica <sup>A</sup>**

As peças de manutenção periódica precisarão ser substituídas regularmente para manter a qualidade de impressão. As peças da unidade fusora e do Kit PF relacionadas na tabela devem ser substituídas após a impressão de aproximadamente 50.000 páginas<sup>1</sup>. Entre em contato com o Serviço de atendimento ao cliente Brother quando estas mensagens aparecerem na tela Touchscreen.

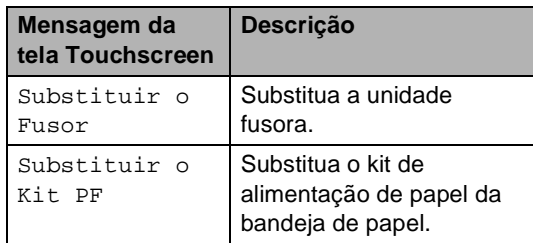

<span id="page-28-1"></span><sup>1</sup> Páginas somente frente tamanho A4 ou Carta.

**A**

# <span id="page-29-0"></span>**Embalando e transportando o aparelho <sup>A</sup>**

# **ADVERTÊNCIA**

O aparelho é pesado e pesa mais de 20,0 kg. Para evitar possíveis acidentes, pelo menos duas pessoas devem erguer o aparelho. Uma pessoa deve segurar a frente do aparelho e a outra deve segurar a traseira, conforme mostrado na ilustração. Cuidado para não prender os dedos ao abaixar o aparelho.

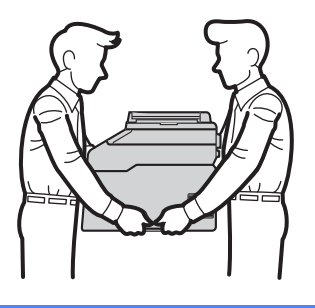

### **OBSERVAÇÃO**

Se, por qualquer motivo, você precisar transportar o aparelho, reembale cuidadosamente o aparelho na embalagem original para evitar danos durante o transporte. O aparelho deverá estar devidamente segurado junto à transportadora.

- **1** Pressione e mantenha pressionado $(\emptyset)$ para desligar o aparelho. Deixe o aparelho desligado por no mínimo 10 minutos para resfriá-lo.
- Desconecte todos os cabos e desconecte o cabo de alimentação da tomada elétrica.
- Coloque o material da embalagem (1) no papelão.

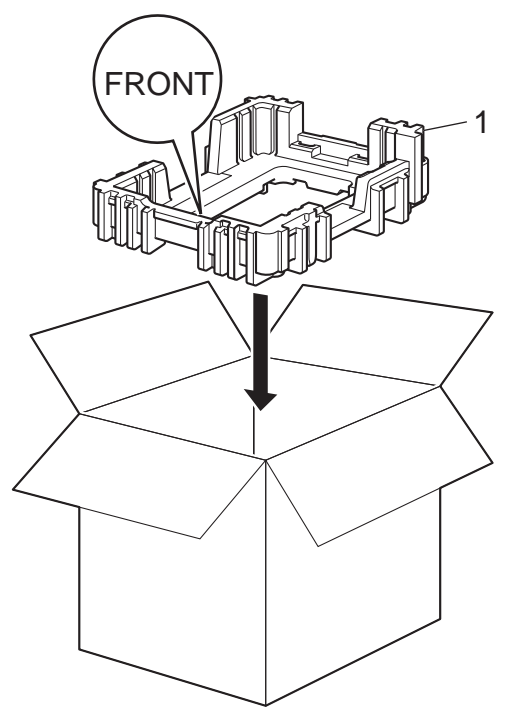

4 Embrulhe o aparelho em um saco plástico e coloque-o no fundo do material da embalagem (1).

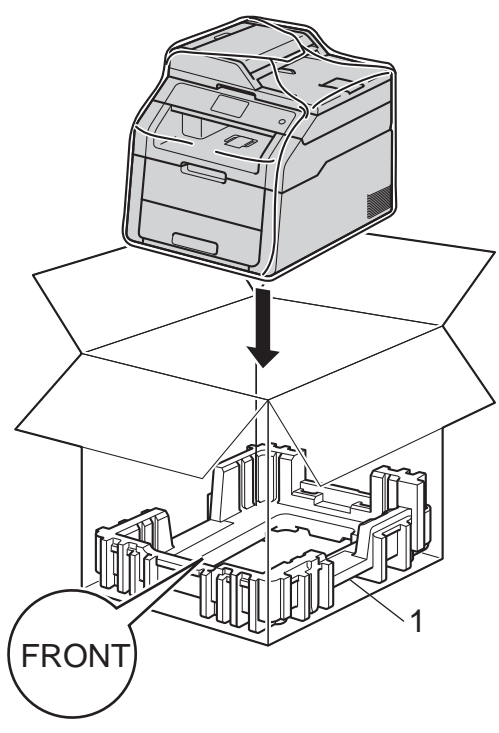

**b** Coloque o material da embalagem (2) marcado como "R" à direita do aparelho. Coloque o material da embalagem (3) marcado como "L" à esquerda do aparelho. Coloque o cabo de alimentação CA e os materiais impressos no papelão original, como mostrado na ilustração.

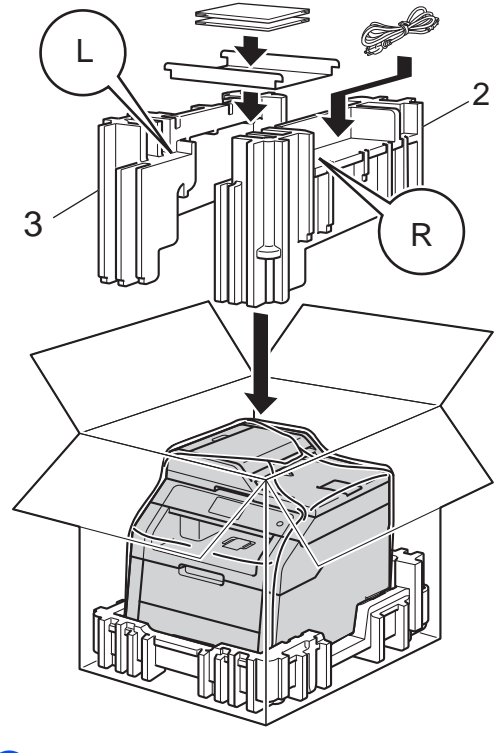

6 Feche a caixa de papelão e prenda-a com fita adesiva.

**A**

**27**

<span id="page-31-0"></span>**Glossário <sup>B</sup>**

Esta é uma lista completa das funções e termos utilizados nos manuais da Brother. A disponibilidade destas funções depende do modelo adquirido.

#### **ADF (alimentador automático de documentos)**

O documento pode ser colocado no alimentador e escaneado automaticamente uma página de cada vez.

#### **Cancelar trabalho**

**B**

Cancela um trabalho de impressão programado e o apaga da memória do aparelho.

#### **Configurações temporárias**

Você pode escolher algumas opções para cada cópia sem alterar as configurações padrão.

#### **Contraste**

Configuração usada para suavizar documentos escuros ou claros, deixando faxes ou cópias de documentos escuros mais claros e clareando os documentos mais escuros.

#### **Densidade**

Alterar a Densidade torna toda a imagem mais clara ou mais escura.

#### **Escala de cinza**

Os tons de cinza disponíveis para cópias de fotografias.

#### **Escaneando**

O processo de envio de uma imagem eletrônica de um documento de papel em seu computador.

#### **Lista de configurações do usuário**

Um relatório impresso que mostra as configurações atuais do aparelho.

#### **OCR (reconhecimento óptico de caracteres)**

O Nuance™ PaperPort™ 12SE ou o aplicativo de software Presto! PageManager converte uma imagem de texto em texto editável.

#### **Resolução**

O número de linhas verticais e horizontais por polegada.

#### **Tabelas de configurações**

Instruções rápidas que exibem todas as opções e configurações disponíveis para configurar seu aparelho.

#### **Touchpanel ou tela LCD Touchscreen 3,7 pol. (93,4 mm)**

A tela LCD (Liquid Crystal Display) Touchscreen no aparelho exibe mensagens interativas e solicitações para usar o aparelho. Você pode operar a tela Touchscreen pressionando-a ou deslizando o dedo sobre a tela. O Touchpanel no lado direito da tela LCD Touchscreen acende seus LEDs quando estiverem disponíveis para a operação atual.

#### **Volume do aviso sonoro**

Configuração de volume do sinal sonoro emitido quando você pressiona uma tecla ou comete um erro.

**C**

# <span id="page-32-0"></span>**Índice remissivo**

# **A**

Ampliar/Reduzir [.......................................15](#page-18-0) Apple Macintosh

▶▶ Manual do Usuário de Software.

# **C**

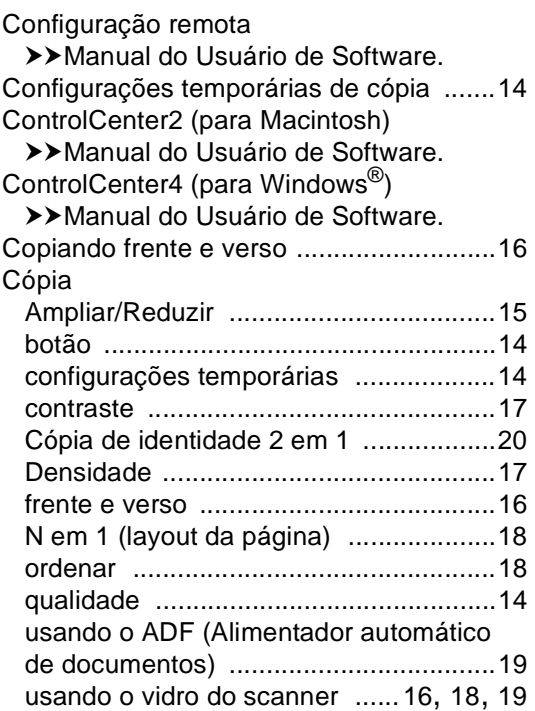

### **E**

Escaneando

>>Manual do Usuário de Software.

### **F**

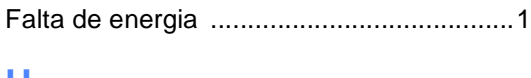

### **H**

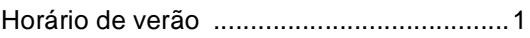

# **I**

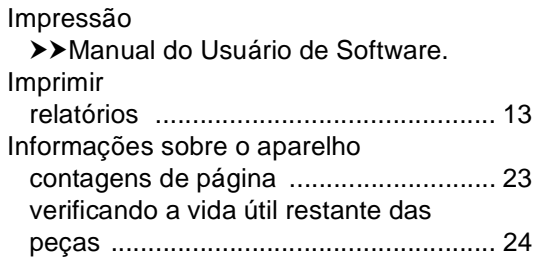

### **L**

Layout da página (N em 1) [...................... 18](#page-21-1)

#### **M**

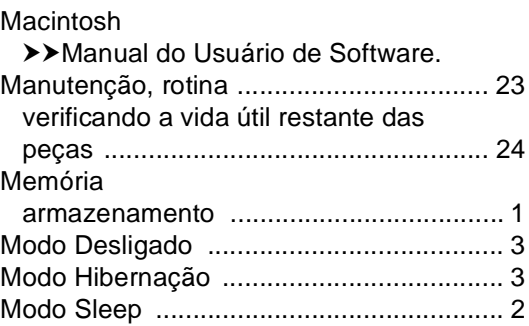

### **N**

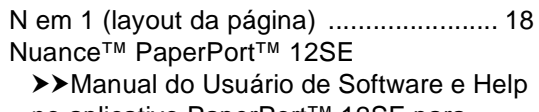

no aplicativo PaperPort™ 12SE para acessar os Guias de instrução.

# **O**

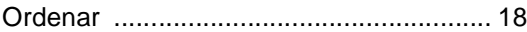

### **P**

Poupar toner [.............................................. 2](#page-5-1) Presto! PageManager >>Manual do Usuário de Software.

▶▶ também Help no aplicativo Presto! PageManager.

# **Q**

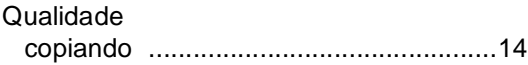

<u> 1990 - Johann Barbara, martxa a</u>

# **R**

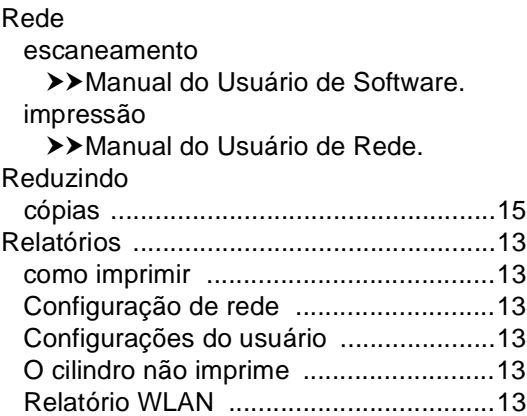

# **S**

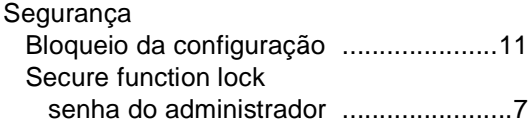

# **T T T T T T T T**

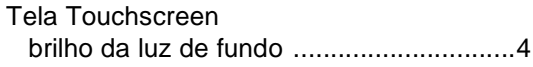

# **U**

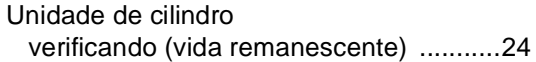

<u> 1989 - Johann Barn, mars eta bainar e</u>

# **W**

Windows® >>Manual do Usuário de Software.

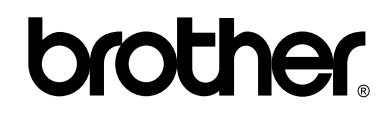

#### **Visite-nos no site <http://www.brother.com/>**

Este aparelho está aprovado para uso somente no país de aquisição. As empresas Brother locais ou seus respectivos revendedores oferecem assistência somente a aparelhos adquiridos em seus próprios países.

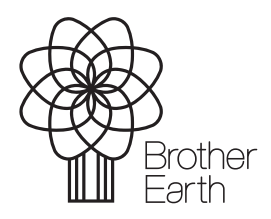

<www.brotherearth.com>